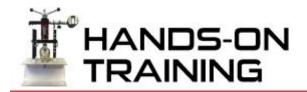

## **AVD Set Up**

- Remove AVD from case
- Move holes on the three legs to the third hole (when returning to the case move holes on the legs to the second hole)
- Attach gauge
- Attach Clevis to D-ring and tighten until AVD can stand on its own.
- Turn Gauge ON by pressing P
- Turn ON Bluetooth on the back of the gauge by pressing the black button blue light will flash

## Using the App and Performing a Pull Test with an Android Device (IOS)

- Using your Android device, open the Hydrajaws App
- Click on grey Bluetooth circle in upper right hand corner of app to connect to Bluetooth and select the ID that corresponds with the ID around the bottom of the gauge - it will turn blue once connected
- Click on the Folder symbol and select New Site – write in name
- Select Site Name and choose New Test write in test name and add the selected threshold of 16kN (3,600lbs)
- Confirm gauge is at 0kN
- Hit the **Start Test** button on the app
- Now, crank the handle clockwise and watch the number go up on the app and gauge. (You may want someone else to hold the Ibeam when you do this)
- Slow down as you approach 16kN and let the number settle in at approximately 16kN
- Click the **Start Time** button and allow clock to go for 15 seconds
- Click **Stop Time** button
- · Back down the load to 0kN
- Click Stop Test
- App will show test results.
- Exit the test results by hitting back arrow bottom on the bottom of the device
- Click on the **folder**
- Click and hold the Site Name you tested and then click report
- Add any additional info into the fields
- Click the three dots in the top right corner and select **Report** to view
- Click the back arrow button on the bottom of the device
- Click the three dots on the top right corner and select email to send the PDF file.

## Using the App and Performing a Pull Test with an Apple Device (IOS)

- Using your Apple device, open the Hydrajaws App
- Click on grey Bluetooth circle in upper right hand corner of app to connect to Bluetooth and select the ID that corresponds with the ID around the bottom of the gauge - it will turn blue once connected
- Click on the Folder symbol and select New Site – write in name
- Select Site Name and choose New Testwrite in test name and add the selected threshold of 16kN (3,600lbs)
- Confirm gauge is at 0kN
- Hit the **Start Test** button on the app
- Now, crank the handle clockwise and watch the number go up on the app and gauge. (You may want someone else to hold the Ibeam when you do this)
- Slow down as you approach 16kN and let the number settle in at approximately 16kN
- Click the **Start Time** button and allow clock to go for 15 seconds
- Click **Stop Time** button
- · Back down the load to 0kN
- Click Stop Test
- App will show test results.
- Exit the test results by hitting the arrow in the top left corner
- Click on the **folder**
- Click and hold the **Site Name** you tested and then click report
- Add any additional info into the fields
- Click preview and to view the PDF
- Click email to send the PDF file

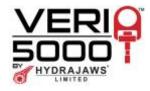